## **Loisirs Montréal : Inscription à une activité**

- 1. Accédez au site Internet suivant : https://loisirs.montreal.ca/ Go to the following website: https:/loisirs.montreal.ca/
- 2. Sur la page d'accueil, sélectionnez le bouton **Connexion**. On the home page select **Connexion** (connection).

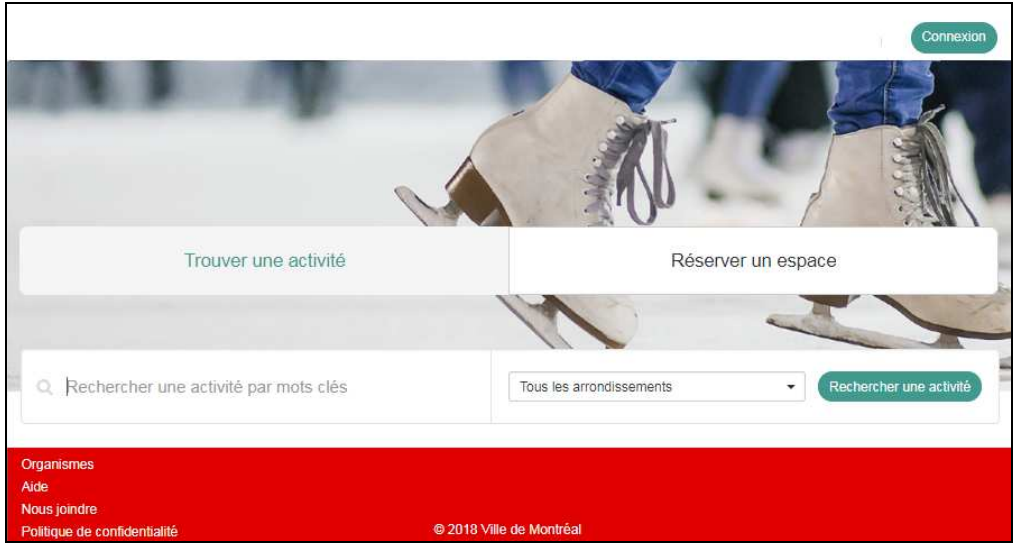

*\*\*Notez que l'image peut différer / Note that the image may differ* 

3. Entrez votre courriel et votre mot de passe. Cliquez sur le bouton **Me connecter**. Enter your information and select **Me connecter.**

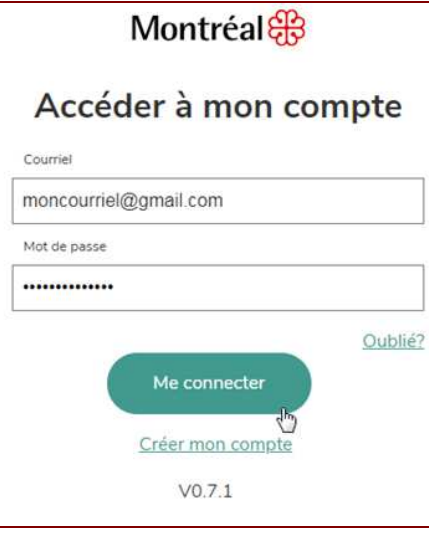

4. Sur la page d'accueil, dans la zone de texte, entrez un mot clé et cliquez sur le bouton **Rechercher une activité**. Par exemple, pour un cours d'aquarelle, vous pouvez entrer le mot clé «aquarelle ». Notez que le mot clé est facultatif.

Select **Trouver une activité** (find an activity) , enter an activity in the search zone, and select **Rechercher une activité** (search for an activity).

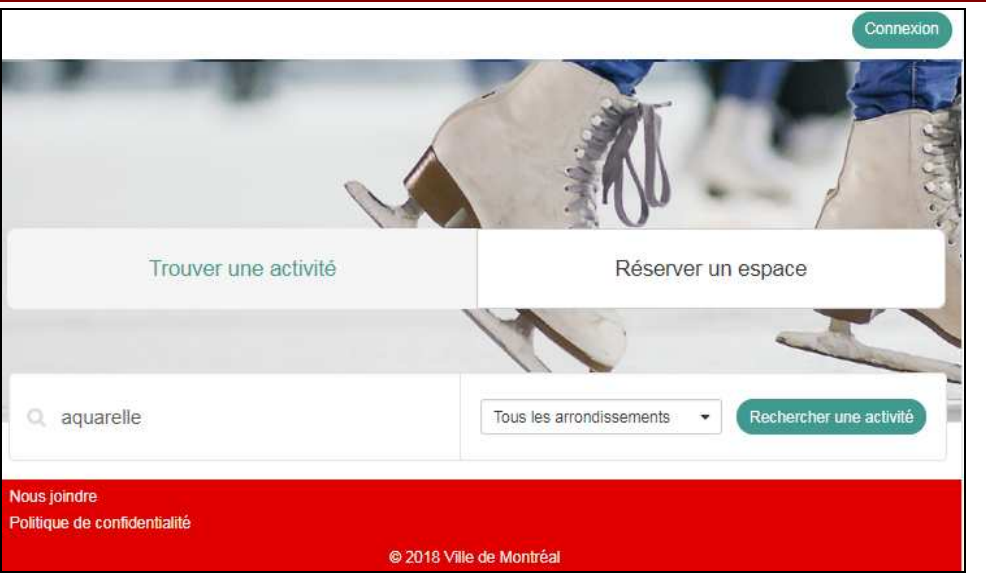

5. La recherche avancée s'affiche. Affinez la recherche en sélectionnant la session, l'âge de la personne à inscrire ou la journée de disponibilité par exemple.

Refine your search as needed by age, session, borough, day of the week.

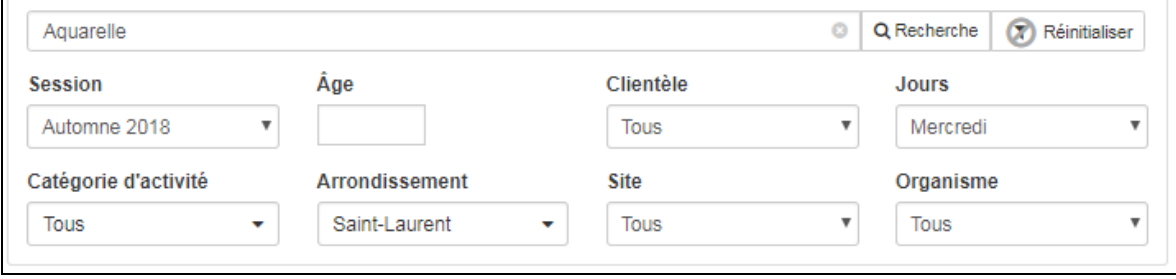

6. Une fois l'activité trouvée, cliquez sur l'activité afin de prendre connaissance de sa description. Si l'activité vous convient, cliquez sur le bouton **Inscrire**.

Once you have found an activity, click on the activity in order to read the descriptions. If this activity interests you, click on the **Inscrire** (registration) button.

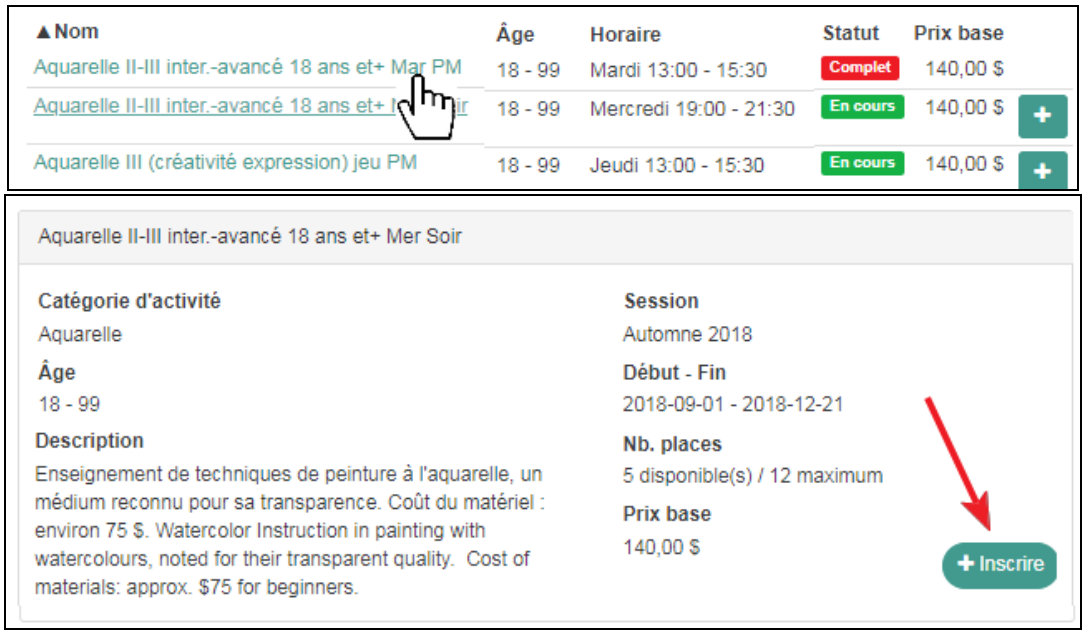

7. La fenêtre **Sélectionner un membre** s'affiche. Sélectionnez la personne à inscrire pour cette activité, ou entrez le numéro de carte Biblio-loisirs d'une autre personne à inscrire dans la section **Autre personne**.

The **Sélectionner un membre** (select a member) window will appear. Select the person to register for the activity, or enter the carte biblio-loisirs number of the person you wish to register in **Autre personne** (other person).

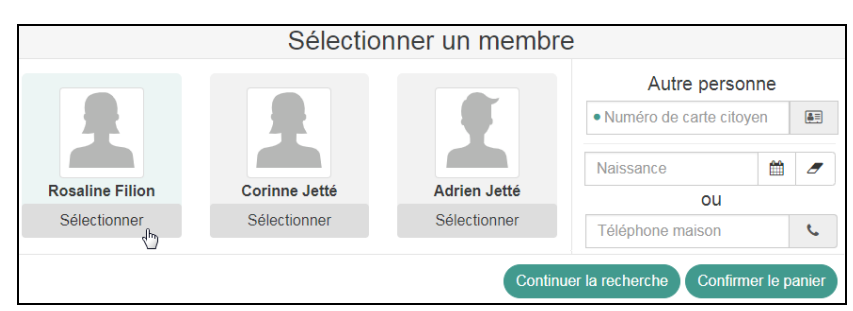

8. Cliquez sur le bouton **Continuer la recherche** pour d'autres inscriptions, ou **Confirmer le panier** pour payer.

Select **Continuer la recherche** (continue to search), or select **Confirmer le panier** (confirm your cart for payment).

9. Vérifiez si les informations sont conformes. Si oui, cliquez sur le bouton **Section panier terminée.** 

Verify that the information is correct, if so, select **Section panier terminée** (cart section finished) .

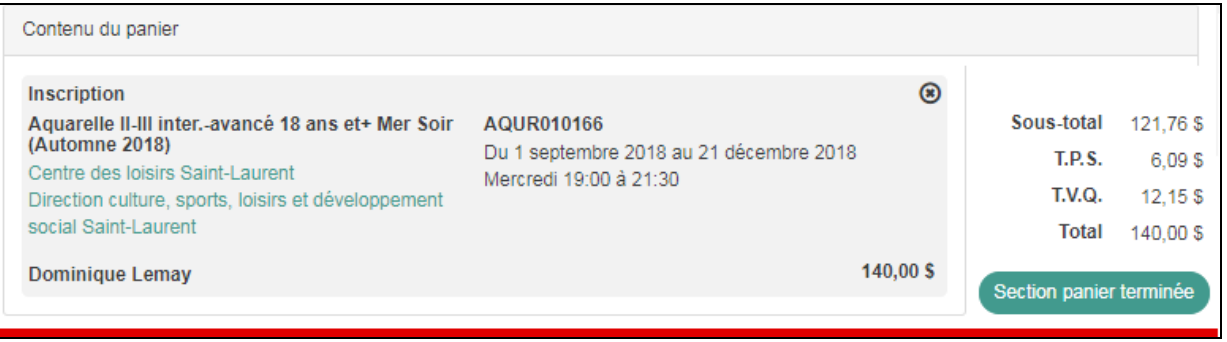

10.Cochez la case **J'ai pris connaissance des conditions d'utilisation pour l'achat en ligne** et cliquez sur le bouton **Confirmer.** 

Check the box **J'ai pris connaissance des conditions d'utilisation pour l'achat en ligne ( I understand and accept the conditions for the online purchase)** and click **Confirmer** (confirm).

11.Entrez les informations de votre carte de crédit, et sélectionnez **Payer** pour finaliser le tout**.** 

Enter your credit card information and select **Payer** (pay) to finalize.

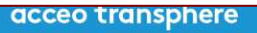

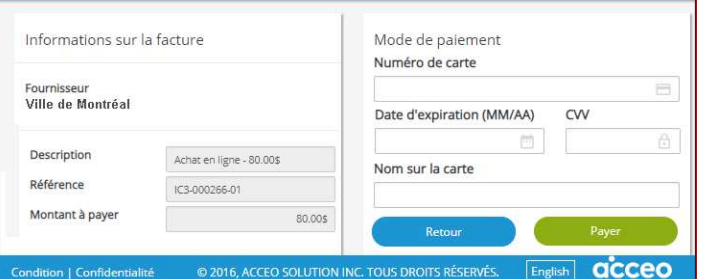